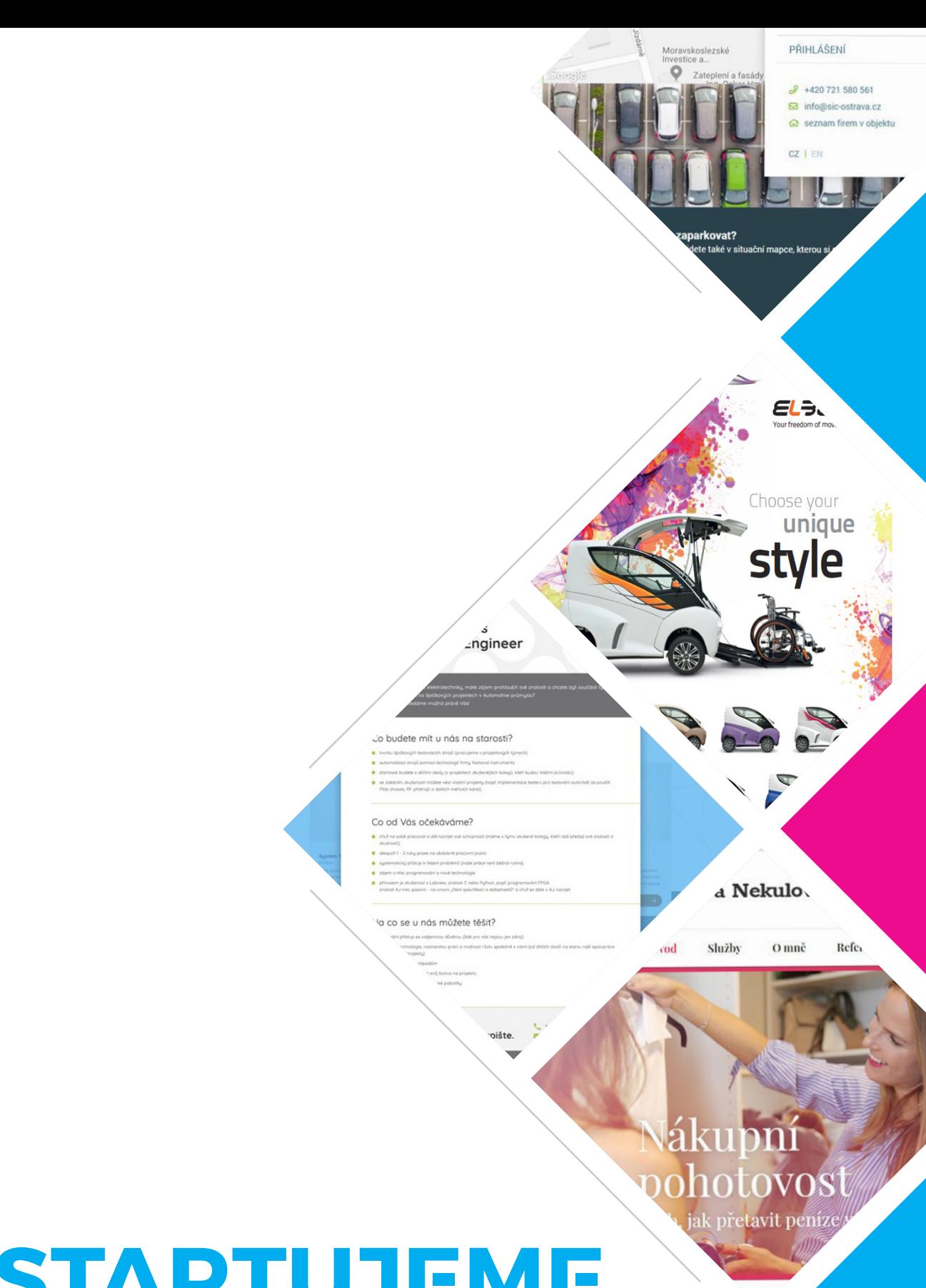

## **STARTUJEME WEBY**

oru a na jed

2003

2007

 $\epsilon$ 

 $\epsilon$ 

2008

# **MODULE INSTALLATION GUIDE**

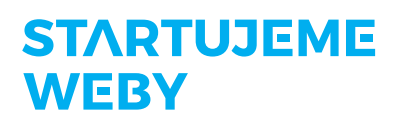

#### **I. Automatic installation**

1) Open the Administration in the OpenCart application. Select the "Extensions" category and the "Installer" subcategory from the left side menu.

2) Install the module you downloaded by uploading it.

3) In the left side menu select the category "Extensions" and then select the subcategory "Modifications". Click the "Refresh" button located on the right side. This is essential for the entire installation process to be successful.

#### **II. Manual Installation**

1) Extract the module that you have downloaded into your desired folder.

2) Use your FTP client to open the chosen folder.

3) Rename the file "install.xml" for example to "module.ocmod.xml". The "module" part of the file name is fully optional as long as it is unique. Avoid using any file names that are already located in your PC. It is essential to use the second section of the name ".oxmod.xml" in the same exact format – not doing so will lead to the installation failure.

4) Using the FTP client, move the "module.ocmod.xml" file to the FTP server file named "system".

5) Open the Administration of the OpenCart application. In the left side menu select the category "Extensions" and then select the subcategory "Modifications". Click the "Refresh" button located on the right side. This is essential for the entire installation process to be successful.

### **Thank You very much**

**STARTUJEME WEBY**